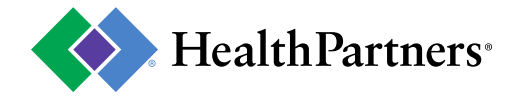

# **Verify PA Requirements Tool**

**The Verify PA requirements tool** simplifies the process of determining when a prior authorization is required for medical purposes. All you need are the service codes (CPT/DX) and the tool will determine if a PA is necessary. This new tool also provides a link to the detailed medical coverage policy criteria. If a PA is required, the tool will link you to the resource needed to begin the PA request process.

HealthPartners prior authorization (PA) requirements for procedures and service items are typically consistent across products. Info in this application may change and is not a payment guarantee or quote. If there is a difference between this general information and a member's plan documents, the plan document will be used to determine coverage.

*This application does not support PA requirements for behavior health and pharmacy requirements. Please visit: [pharmacy](https://www.healthpartners.com/provider-public/forms-for-providers/#six) and [behavioral health](https://www.healthpartners.com/provider-public/forms-for-providers/#four) for more guidance on these services.*

## **Contents**

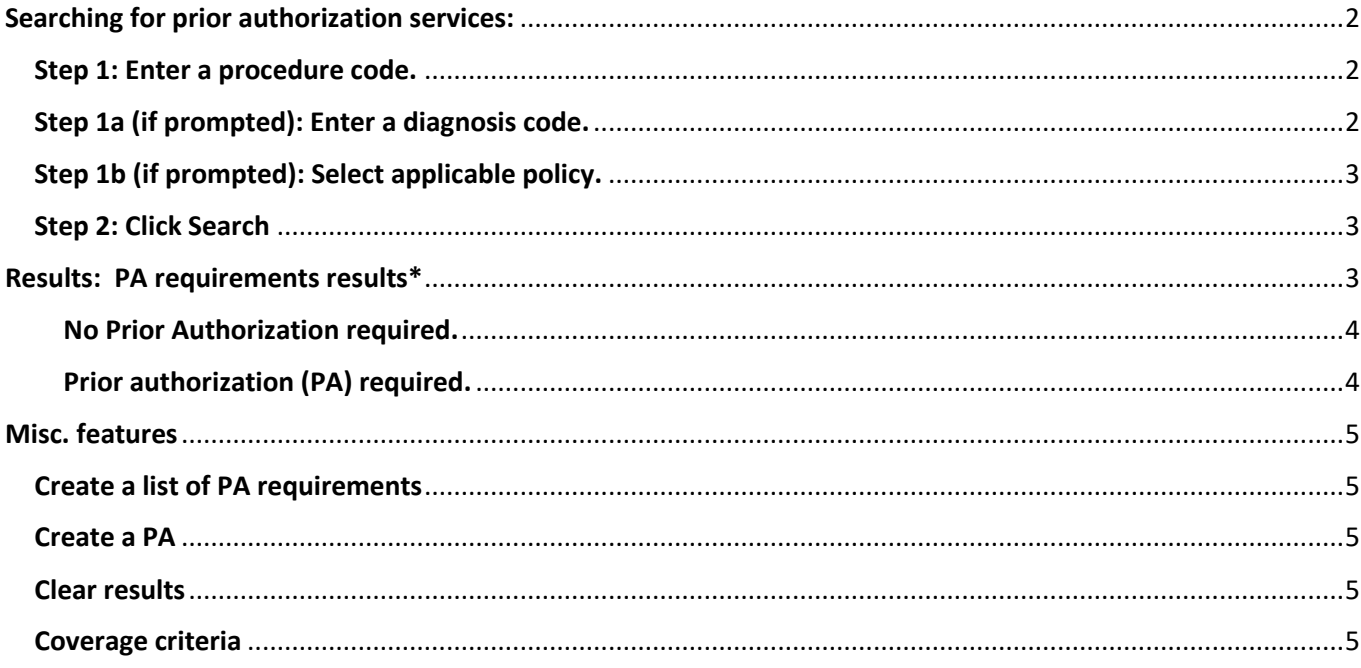

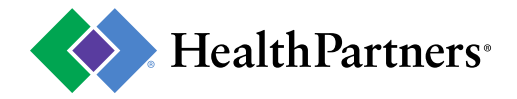

# <span id="page-1-0"></span>Searching for prior authorization services:

## <span id="page-1-1"></span>Step 1: Enter a procedure code.

- Enter valid CPT or HCPCS codes.
- As you begin typing a procedure code, the field will begin looking for matching codes.
- In most cases just the procedure code is needed, but in some cases you will be prompted for additional information (see next steps).

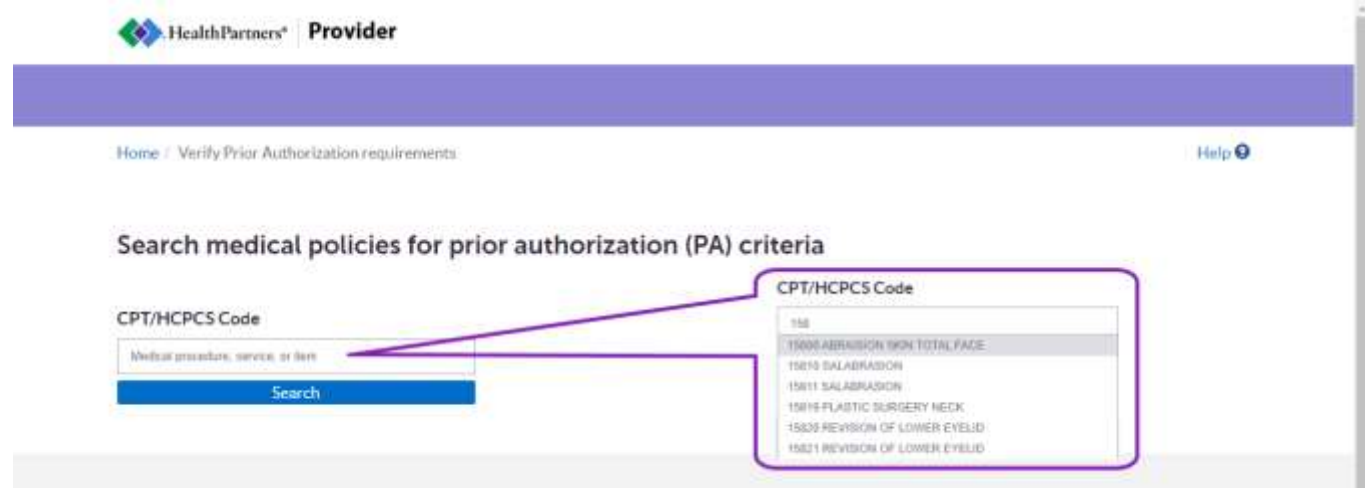

## <span id="page-1-2"></span>Step 1a (if prompted): Enter a diagnosis code.

- In some cases you will be prompted to enter a diagnosis code.
- As you begin typing a diagnosis code, the field will begin looking for matching codes.

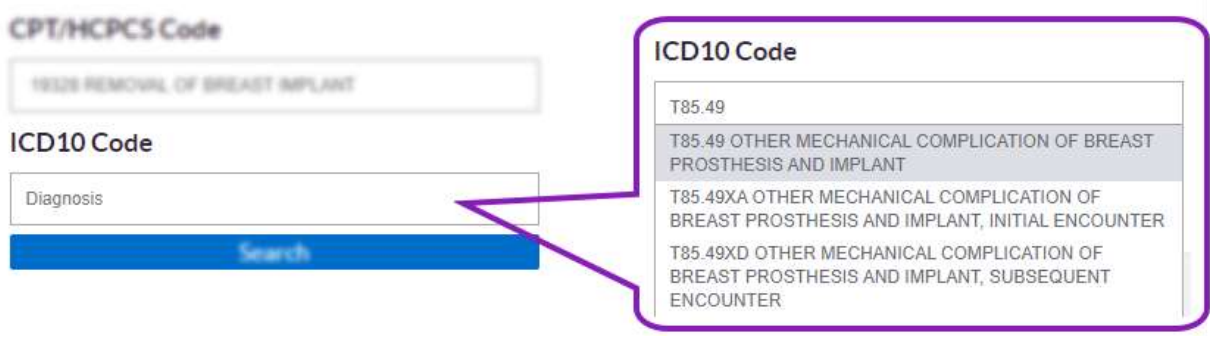

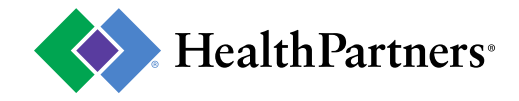

## <span id="page-2-0"></span>Step 1b (if prompted): Select applicable policy.

• In rare cases more than one policy applies to a procedure. You will be prompted to select the applicable policy for the service you are inquiring.

#### **CPT/HCPCS Code**

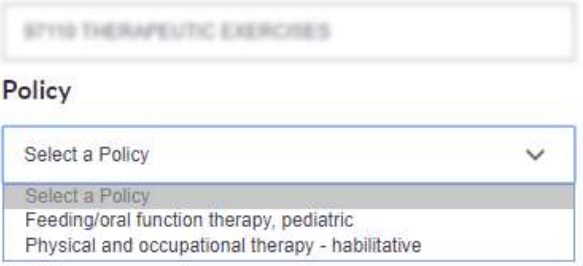

### <span id="page-2-1"></span>Step 2: Click Search

After all the prompted fields are complete, click the search button to submit your inquiry.

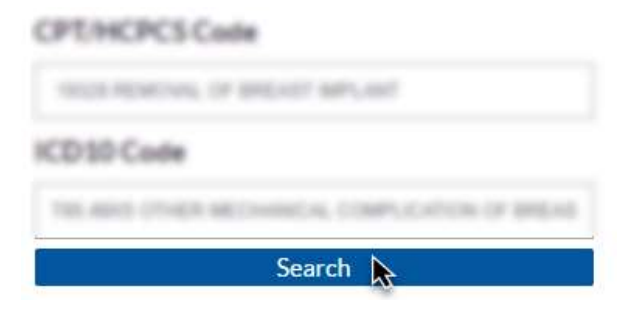

## <span id="page-2-2"></span>Results: PA requirements results\*

- The results of your inquiry display in a table with:
	- Codes: the codes submitted in your inquiry.
	- PA requirements: indicates if HealthPartners requires a prior authorization for this service and the applicable policy for the services.
- *The results in the following diagrams are for demonstration purposes only and are not indication of current PA requirements.*

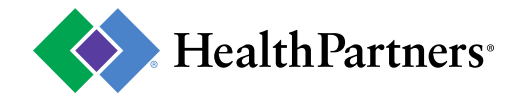

#### <span id="page-3-0"></span>No Prior Authorization required.

- If no prior authorization is required your results will indicate "Not required for medical services\*".
- If a current applicable policy is available, the link will be presented with the results.

Results as of 04/06/2020

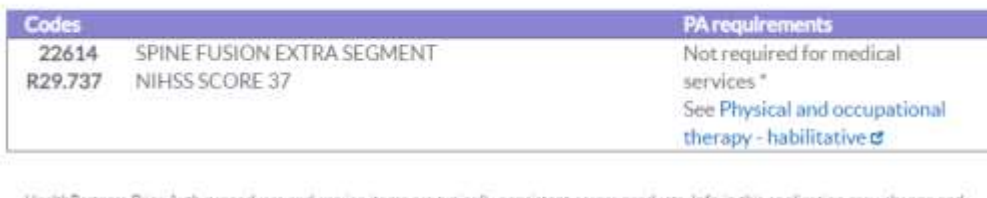

HealthPartners Phor Auth procedures and service items are typically consistent across products. Info in this application may change and is not a payment guarantee or quote. Note: this does not include all terms and conditions under a member's benefit plan. This tool cannot be used to determine the requirements for behavoral health, and pharmacy prior authorizations.

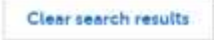

#### <span id="page-3-1"></span>Prior authorization (PA) required.

- If a prior authorization is required, the results will clearly indicate "Yes" a PA is required.
- A link to the applicable policy is available.
- Create a PA button is available to proceed with submitting your PA request.

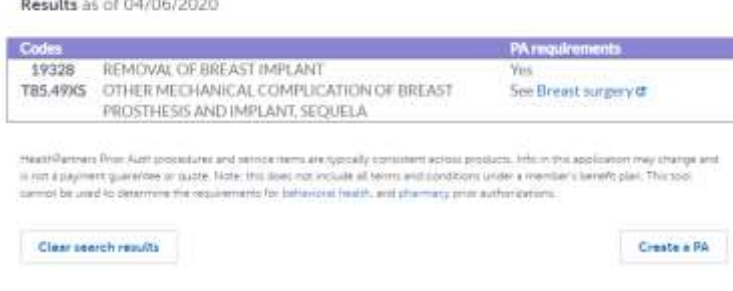

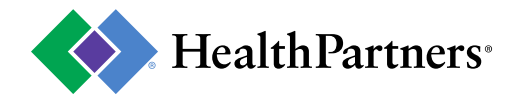

## <span id="page-4-0"></span>Misc. features

## <span id="page-4-1"></span>Create a list of PA requirements

If your patient needs multiple services, you can build a list of the PA requirements for each item.

**Results** as of 04/09/2020

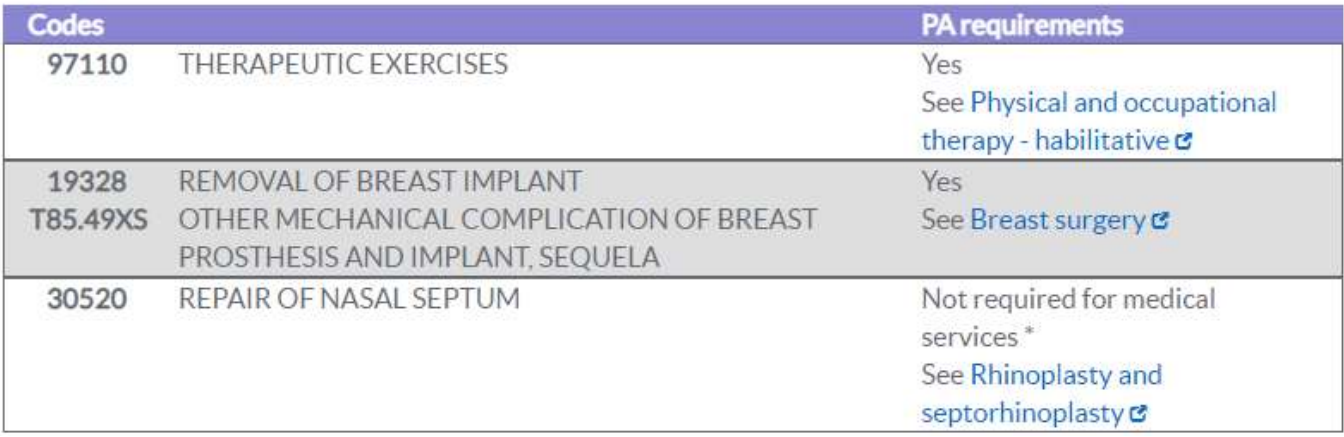

### <span id="page-4-2"></span>Create a PA

- When a prior authorization is required, the option to Create a PA is also presented.
- The Create a PA function will direct you to resources for submitting a prior authorization request. If you are not logged in, you will first be prompted to log in and then directed to prior authorization resources.

### <span id="page-4-3"></span>Clear results

- Clears the table of previous inquiries.
- It is recommended to clear results between searching for services patient by patient.

### <span id="page-4-4"></span>Coverage criteria

• [Coverage criteria](https://www.healthpartners.com/public/coverage-criteria/) link will bring you to the searchable list of all HealthPartners coverage criteria policies.